#### **I. Réglages et pointage de l'objet étudié par rapport au sol :**

1. Démarrer le logiciel LatisPro à partir du raccourci présent sur le bureau

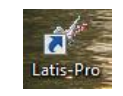

2. A partir de l'interface du logiciel choisir l'outil «Edition» suivi de «Analyse de séquences vidéo»

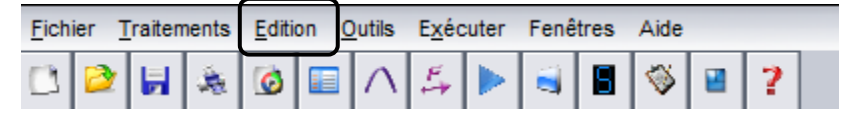

3. Dans la fenêtre qui s'ouvre, choisir << Fichiers >> et sélectionner le fichier vidéo à analyser, par exemple <<TP Seconde Relativité>>

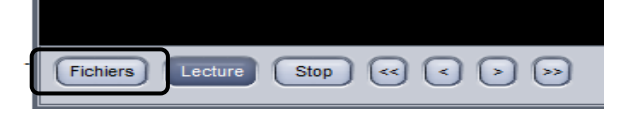

- 4. Quelques réglages s'imposent :
	- Sélection de l'origine : Cliquer sur «Sélection de l'origine et la placer par exemple en bas à gauche.
	- ¾ Sélection de l'étalon : Cliquer sur <<Sélection de l'étalon>> et dans l'image cliquer sur l'extrémité de la règle jaune, maintenir le bouton gauche enfoncé et placer le pointeur sur l'autre extrémité de la règle. Relâcher le bouton et cliquer pour définir l'étalon, ici 1 m.
	- ¾ Cocher <<Absolu>> afin d'étudier le mouvement de la balle par rapport au sol.
	- ¾ Choisir << Sélection manuelle des points>>.
	- ¾ Pointer la position de la balle en cliquant dessus image après image. A l'aide de la loupe vous pouvez affiner le pointage du centre de la balle. Arrêter les pointages après que la balle ait atteint le panier.
	- ¾ Cliquer sur <<Terminer la sélection manuelle des points>> et fermer la séquence vidéo.

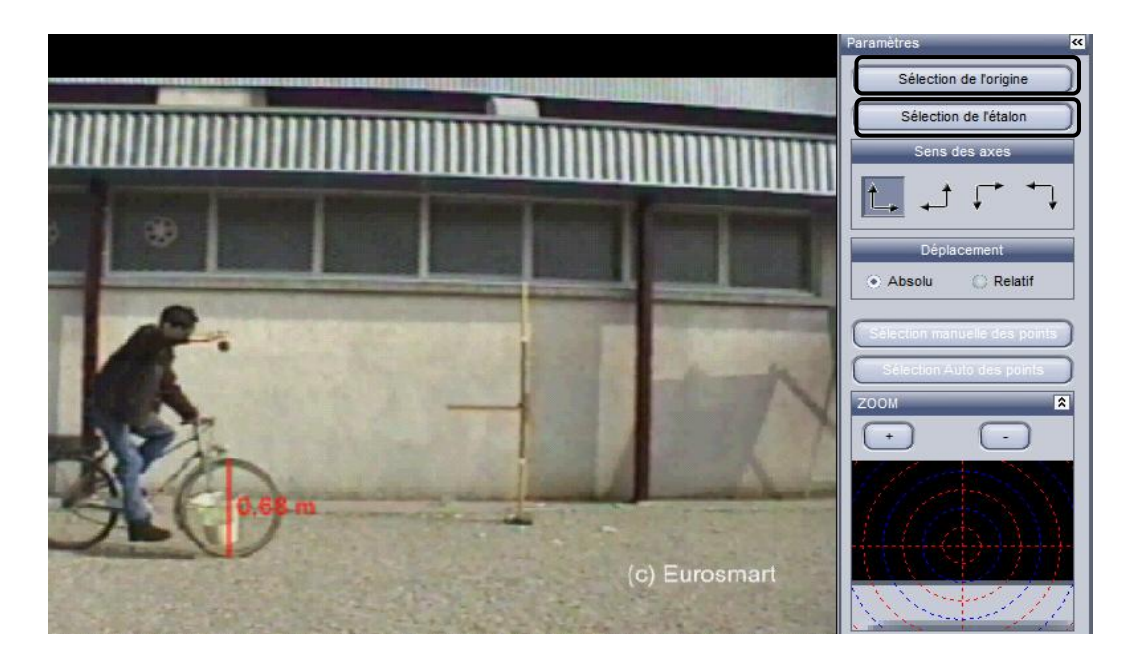

### **II. Exploitation :**

1. Ouvrir la liste des courbes

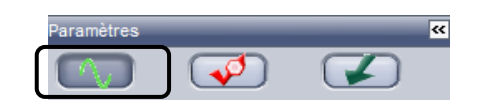

2. Faites glisser délicatement la courbe <<Mouvement en Y>> sur l'axe des ordonnées et la courbe << Mouvement en X>> sur l'axe des abscisses. La trajectoire de la balle par rapport au sol s'affiche.

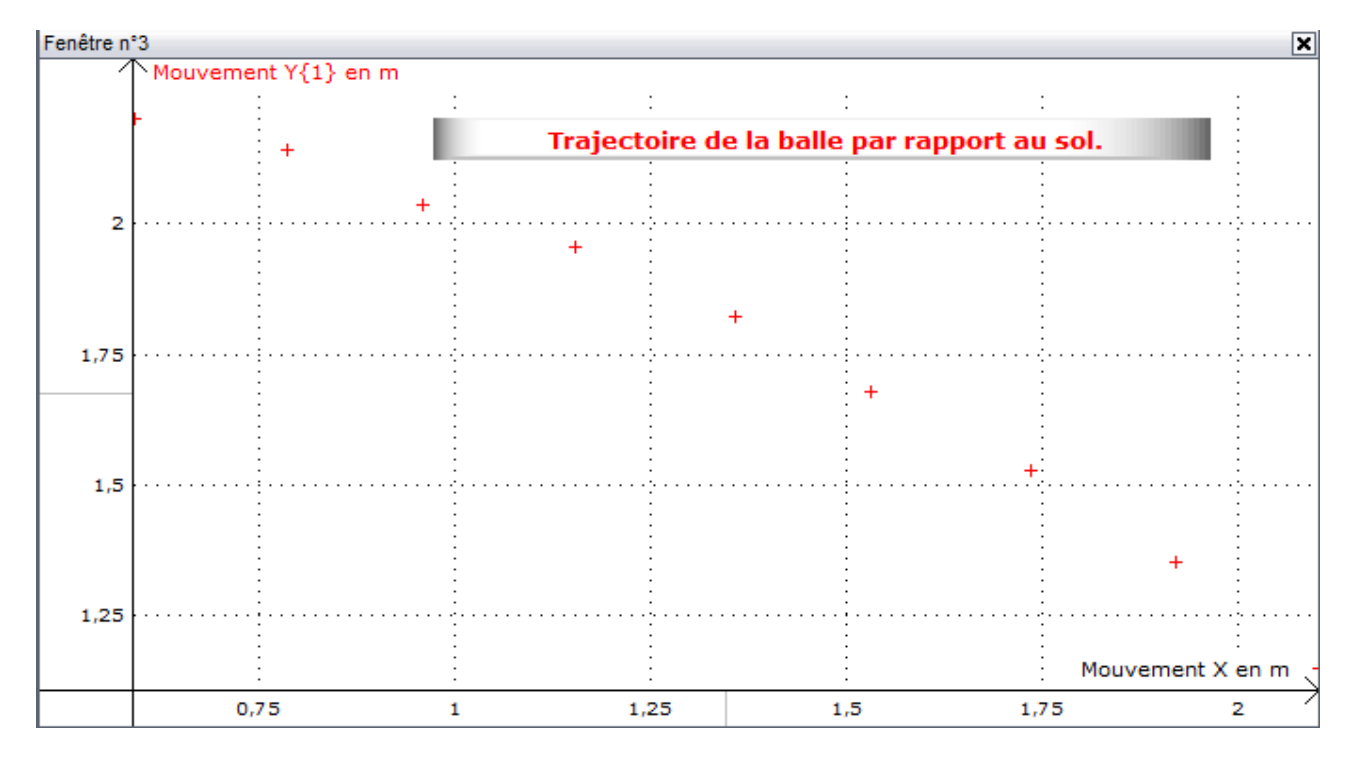

# **III. Trajectoire de la balle par rapport à un point du vélo :**

 Le vélo se déplaçant également par rapport au sol, à chaque image il faudra repérer la position de la balle et la position d'un point du vélo.

- 1. Rouvrir la séquence vidéo et cliquer sur <<Nouvelle étude>> : tous les réglages précédents sont conservés.
- 2. Dans le cadre <<Déplacement>>, cocher <<Relatif>> puis cliquer sur <<Sélection manuelle des points>>.
- 3. Le pointeur de la souris affiche en indice de la cible <<Réf>> signifiant qu'il faut pointer le référentiel, ici le centre de la roue arrière. Pointer la balle et recommencer image après image.

# **IV. Exploitation :**

- 1. Dans la fenêtre graphique, effectuer un clic droit et «Retirer toutes les courbes».
- 2. Ouvrir la liste des courbes et représenter <<Mouvement Y(2)>> en fonction de <<Mouvement X(2)>>, en effectuant un <<glisser-déposer>> de Y(2) sur les axes d'ordonnées et de X(2) sur l'axe des abscisses.
- 3. Si l'échelle de l'axe des ordonnées n'est pas adapté : faire un double clic en dessous de l'axe des ordonnées et entrer des valeurs max et min adaptées. La trajectoire de la balle par rapport au centre de la roue arrière s'affiche.

![](_page_1_Figure_10.jpeg)

**1. Démarrer le logiciel, en cliquant sur le raccourci placé sur le bureau** A l'ouverture du logiciel l'interface d'accueil se présente sous la forme affichée ci-dessous :

![](_page_2_Picture_104.jpeg)

# **2. Démarche à suivre :**

- 1. Vérifier que la barre de paramétrage **(A)** est active, elle doit passer en couleur bleutée.
- 2. Sélectionner les entrées utilisées, par exemple ici EAO **(B).** La fenêtre ci-dessous apparaît :

![](_page_2_Picture_105.jpeg)

3. Choisir le mode d'acquisition << Périodique>> **(C),** puis la durée d'acquisition en nombre de périodes (Exemple : 5), et enfin <<Mode permanent>> **(D)**

![](_page_2_Picture_8.jpeg)

4. Développer la boîte de dialogue << Déclenchement >> **(E)**

![](_page_3_Picture_71.jpeg)

5. Choisir la source de déclenchement EA0 **(F),** puis << Sens montant >> **(G)** et << Seuil : 0 V >> **(H)**

![](_page_3_Picture_72.jpeg)

6. Déclencher l'acquisition à l'aide l'outil <<Acquisition >> **(I)**

![](_page_3_Picture_73.jpeg)

![](_page_3_Figure_6.jpeg)

7. Donner un titre au graphique, et éventuellement ajouter des commentaires en effectuant un clique droit sur la fenêtre, suivi de << Créer commentaire >>

A partir du raccourci présent sur le bureau de l'ordinateur, ouvrir le logiciel.

La fenêtre d'accueil ci-dessous apparaît.

![](_page_4_Figure_3.jpeg)

**Démarche à suivre :**

1. Cliquer sur l'onglet **<<Traitements >> (A)**, puis choisir <<Tableur >>. La fenêtre représentée ci-dessous s'ouvre :

![](_page_4_Picture_179.jpeg)

2. Cliquer sur l'onglet **<< Variables >> (B),** et choisir l'option << Nouvelle >>. Une nouvelle fenêtre représentée ci-dessous apparaît :

 Choisir le nom de la variable **(C),** ou la lettre qui lui sera attribuée, ainsi que l'unité choisie **(D)** à l'aide du curseur. Personnaliser le style et la couleur de l'affichage de la courbe.

![](_page_4_Figure_9.jpeg)

3. La fenêtre illustrée ci-dessous apparaît. Introduire les valeurs de la variable U. Créer une deuxième variable. Exemple : Nom : Intensité ou I et Unité : Ampère (A) Introduire les valeurs de la variable I. Fermer la fenêtre **(E)**

![](_page_5_Picture_102.jpeg)

4. Cliquer sur l'onglet << Fenêtres >> puis << Nouvelle fenêtre >> et enfin choisir << Liste des courbes >> **(F) :** Les deux variables U et I s'affichent.

![](_page_5_Picture_103.jpeg)

5. Faites glisser sur l'axe des ordonnées (à l'extrémité de la flèche) la variable qui doit figurer en ordonnée (Exemple : U) Faites de même pour la variable en abscisse (Exemple : I).

La courbe représentant la variation de U en fonction de I s'affiche.

![](_page_5_Figure_7.jpeg)

6. Donner un titre au graphique, et éventuellement ajouter des commentaires en effectuant un clique droit sur la fenêtre, suivi de « Créer commentaire »

**E**

## **Objectif :**

Trouver un modèle mathématique d'une courbe obtenue à partir de valeurs expérimentales.

1. Après avoir afficher la courbe sans relier les points, choisir l'outil <<Traitements >> **(A)** suivi de << Modélisation >> :

![](_page_6_Figure_4.jpeg)

2. Faites glisser la courbe, ici U = f (I), dans « Courbe à modéliser » :

![](_page_6_Figure_6.jpeg)

- 3. Utiliser l'outil << Choisir un modèle >> **(B)**
- 4. Choisir un modèle adapté à la courbe. Ici le modèle linéaire semble convenir **(C).** Choisir ensuite << Calculer modèle >> **(D)**

![](_page_6_Figure_9.jpeg)

![](_page_6_Picture_10.jpeg)

# 5. La coube modélisée s'affiche dans la fenêtre :

![](_page_7_Figure_1.jpeg)

6. Dérouler ensuite à l'aide du curseur **(E)** pour découvrir les paramètres de la modélisation :

![](_page_7_Figure_3.jpeg)

Courbe modélisée : U = a . I **(F)** avec a = 6.68 **(G)**

 La pertinence de la modélisation sera appréciée à l'aide du coefficient de corrélation **(H),** plus ce dernier est proche de 1, plus la modélisation est correcte.

7. On peut à partir de la modélisation, calculer l'ordonnée d'un point de la courbe en introduisant son abscisse. Pour cela, on utiilse l'outil << Estimer une valeur >> **(I).**

![](_page_7_Picture_119.jpeg)